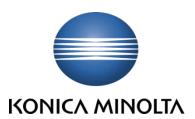

# Configuration Guides

Solutions & Connectivity

# Scan to Gmail

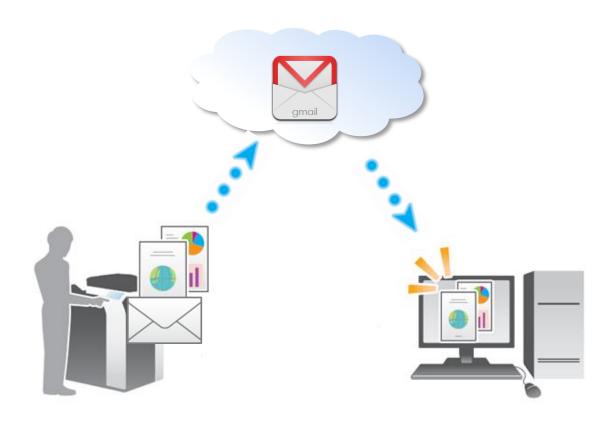

**Document Version**: 2.3 **Originator:** Steve Herbert

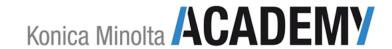

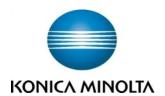

#### Overview

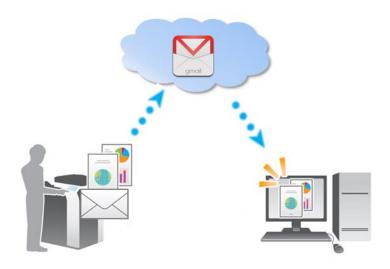

This configuration guide explains how to configure a Konica Minolta MFD to scan documents to an email address via a Google SMTP server. This set-up could be used in an environment where there is no internal SMTP server available.

Three step's need to be completed;

- Register a Gmail address to serve as the "Admin" function. This will forward outgoing emails onto the recipients personal email address. It is advisable to register a Gmail address name that will identify an incoming email as being sent from a scanning device rather than a person, e.g. scan\_from\_sales\_dept@gmail.co.uk
  - **NOTE** This step is not covered in this configuration guide.
- 2 Configure the Konica Minolta MFD with the Gmail SMTP server details.
- 3 Configure the "one touch" buttons on the Konica Minolta MFD which enable the user to quickly scan and send an email to a recipients email address.
  - **NOTE** Email addresses can also be manually entered into the "To" field of the Konica Minolta MFD before sending.

#### IN THIS GUIDE YOU WILL LEARN

- How to configure Scan to Gmail using PageScope Web Connection.
- How to configure Scan to Gmail using the Konica Minolta MFD Touch panel.

NOTE This guide assumes that an "Admin" Gmail address has already been registered.

# Example of a received Scan to Email Document

This is how a received email looked when sent to a personal Gmail account from the MFD. The scanned document will be a file *attached* to the email.

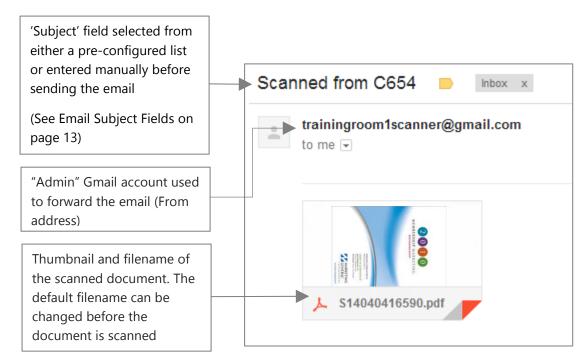

## Step 1: Create the Gmail "Admin" account

**Note** This will be the "From" address of the email.

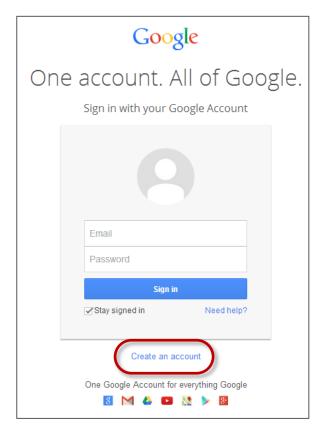

In the web browser of your computer, go to the following URL:

https://accounts.google.com/

Then click on the **Create an account** button and follow the on-screen instructions to create the Gmail "Admin" account.

# Step 2: Set-up the MFD using PageScope Web Connection

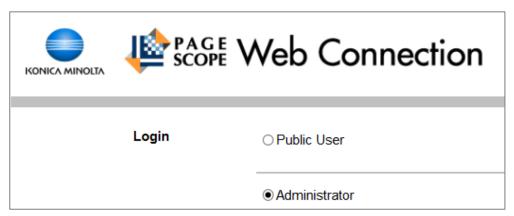

Log in as Administrator

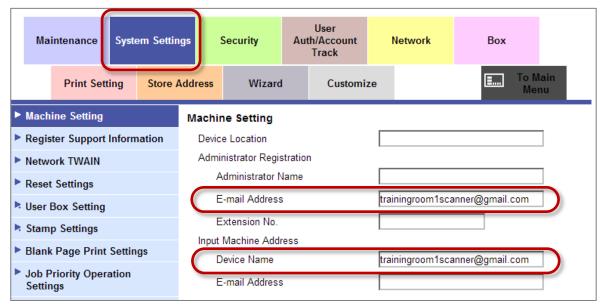

Click on **System Settings** and set the following options;

- Set **E-mail Address** to the name of your "Admin" Gmail account
- Set Device Name to the name of your "Admin" Gmail account NOTE All other fields are optional.

Click on the **OK** button at the bottom of the page to save the settings.

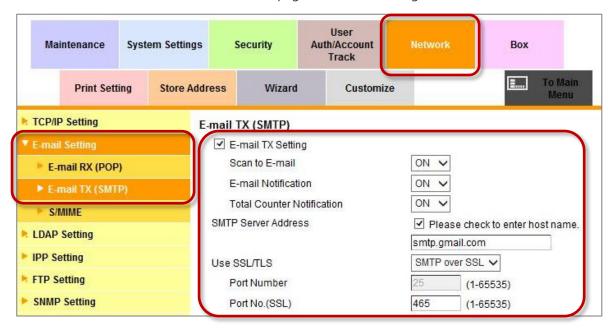

- Click on Network
- Click on E-mail Setting
- Click on E-mail TX (SMTP)
- Make sure the E-mail TX Setting option is ticked
- Set Scan to E-mail to ON
- Tick the box to enter the host name
- Set the SMTP Server Address (host name) to smtp.gmail.com

- Set Use SSL/TLS, to SMTP over SSL
- Set Port No.(SSL) to 465 (This should automatically be set once you have selected SMTP over SSL)
- Next, scroll down the page until you see the options below...

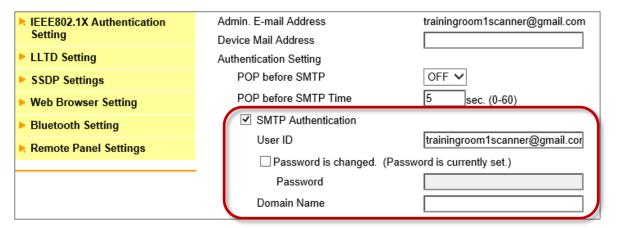

- Tick the box to use SMTP Authentication
- Set **User ID** to the name of your "Admin" Gmail account
- Enter the correct password for the Admin account
- Leave Domain Name blank
- Scroll down to the bottom of the page and click on **OK** to save the settings

# Alternative Set-up using the MFD Touch Panel

#### From the MFD Home Screen

- Press **Utility** button
- Press option 5 (Administrator Settings) enter password and press OK
- Press option 5 (Network Settings)
- Press option 7 (E-Mail Settings)
- Press option 1 (E-Mail TX (SMTP)

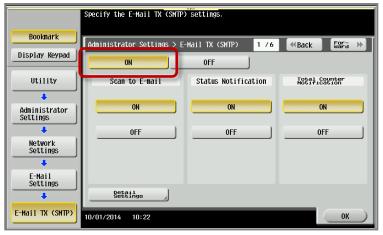

Set Scan to E-Mail to ON

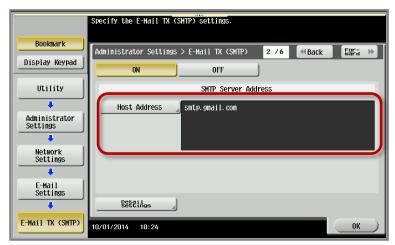

On page **2 / 6** - Enter the **Host Address** as **smtp.gmail.com** Press **OK** 

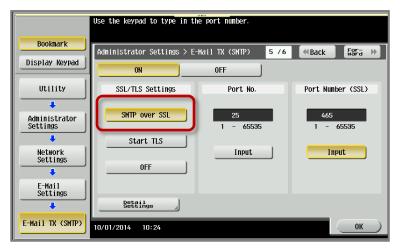

On page **5 / 6 - Turn** ON **SMTP over SSL** and check the ports are set at **25** (SMTP) and **465** (SSL)

Press **OK** 

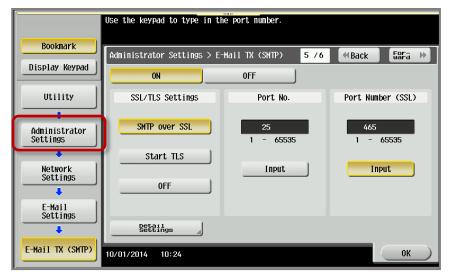

- Go back to Administrator settings
- Press option 2 (Administrator/Machine Settings)
- Press option 1 (Administrator Registration)

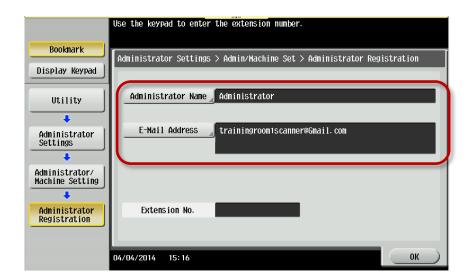

- Set the **Administrator Name** (This is an optional step)
- Set the **E-mail Address** (You can use the "Admin" Gmail address here)
- Press the **OK** button
- Close (x2)
- Press option 5 (Network Settings)
- Press the forward arrow (top right of screen) until you get to page 2/3
- Press option 8 (**Detail Settings**)
- Press option 5 (**PING Confirmation**)

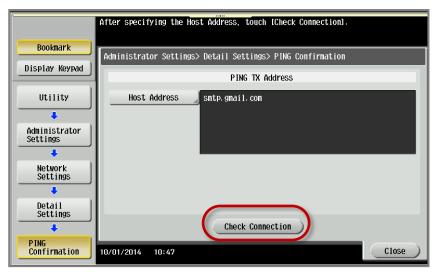

Click on **Check Connection** 

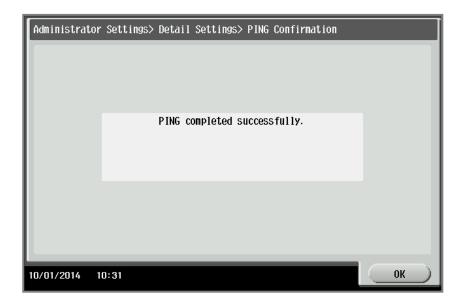

If the ping test fails, go back and check all of your settings

- Press **OK**
- Press **Close** (x5)

## Step 3: Set-up a "One touch button"

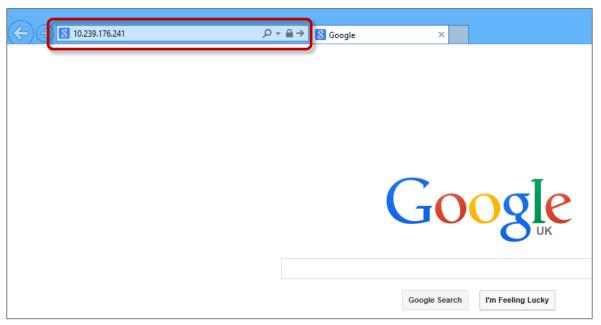

1 In your web browser, type in the **IP address of the MFD** into the address bar.

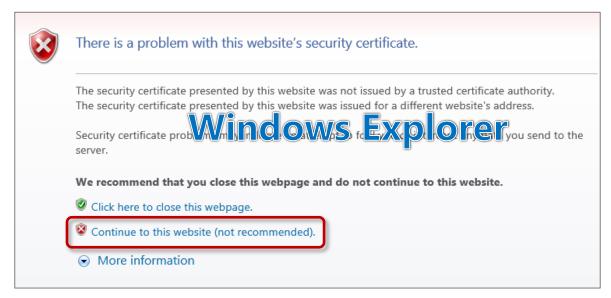

Because the MFD will have an SSL certificate enabled, a security warning may appear. It is safe to proceed so if you are using the Windows Explorer browser, click on the link as shown above.

**NOTE** Other web browsers will display a different warning page, see page 10 for screenshots of two other popular web browsers.

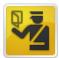

#### This Connection is Untrusted

You have asked Waterfox to connect securely to 10.239.176.241, but we can't confirm that your connection is secure.

Normally, when you try to connect securely, sites will present trusted identification to prove that you are going to the right place. However, this site's identity can't be verified.

#### What Should I Do?

If you usually connect to the site, and you snow our trouting to impersonate the site, and you snow our trouting to

Get me out of here!

Technical Details

► I Understand the Risks

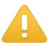

#### The site's security certificate is not trusted!

You attempted to reach 10.239.176.241, but the server presented a certificate issued by an entity that is not trusted by your computer's operating system. This may mean that the server has generated its own security credentials, which Chrome cannot rely on for identity information, or an attacker may be trying to intercept your communications.

You should not proceed, especially if you have ver seen this warning before for this site.

Proceed anyway Back to safety

► Help me understand

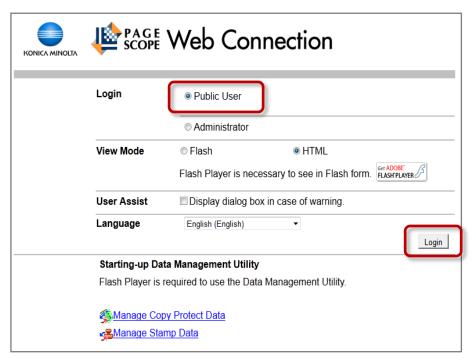

3 At the PageScope Web Connection, login as **Public User** by clicking [**Login**]

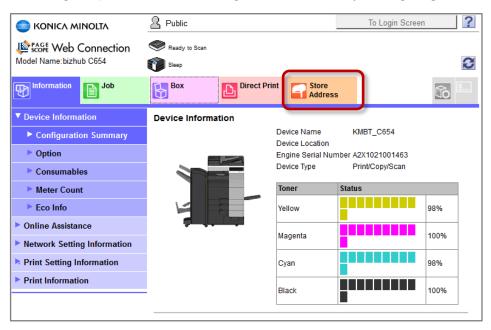

4 Click on **Store Address** 

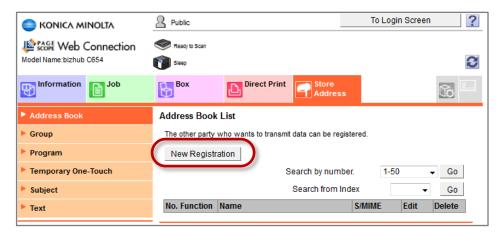

5 Click on [New Registration]

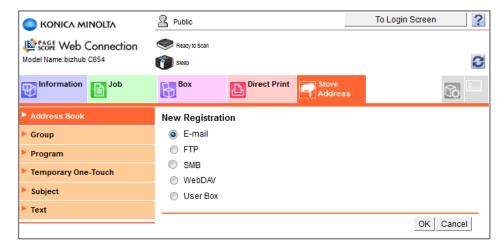

6 Select **E-mail** then click on **[OK]** 

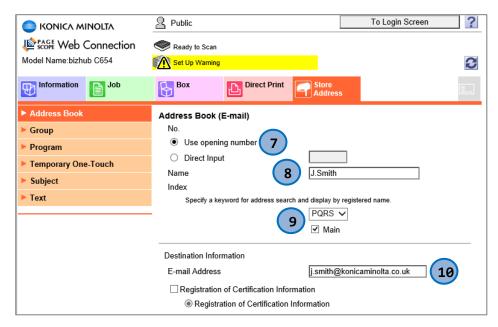

7 Leave Use opening number selected.

**NOTE** This will take the next available slot in the Address Book. Alternatively you can select **Direct Input** and use your own number as long as the number has not been used previously

8 Type in a **Name** 

**NOTE** This will only be the name used for the button on the MFD panel.

- 9 Select the correct letter for the **address search** and make sure you tick the **Main** box as this will put the button on the Scan/Fax home screen on the MFD
- 10 Type in the **E-mail Address** for the intended recipient

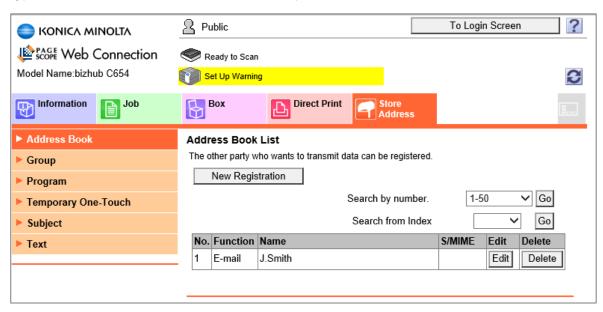

The user has successfully been added to the address book. If you need to make any changes to the account details click on [**Edit**] or to delete the account click [**Delete**]

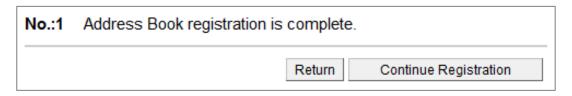

Click on [Return] to go back to the Address Book list.

## Optional Configuration

## Email Subject Fields

When setting up One Touch button there are ten email Subject fields that can be preregistered for the button. The sender can then either choose from any of the pre-registered subjects or manually enter a subject.

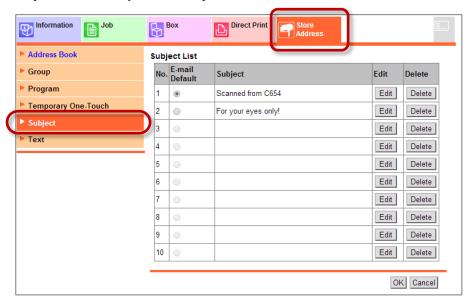

### Text Fields

When setting up **One Touch** button there are ten **text** fields that can be pre-registered for the button. The text will appear in the mail body of the received email. The sender can then either choose from any of the pre-registered text fields or enter text manually.

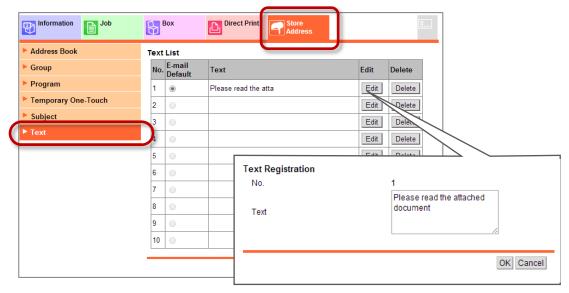

To enter text, click on [Edit], type into the box and click [OK] to save

## Step 3: How to send

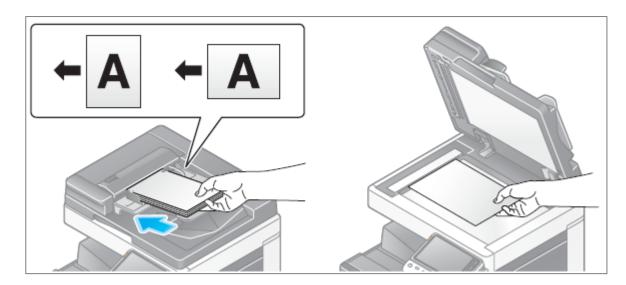

1 Load the original(s)

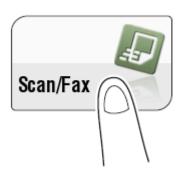

#### 2 Tap [**Scan/Fax**]

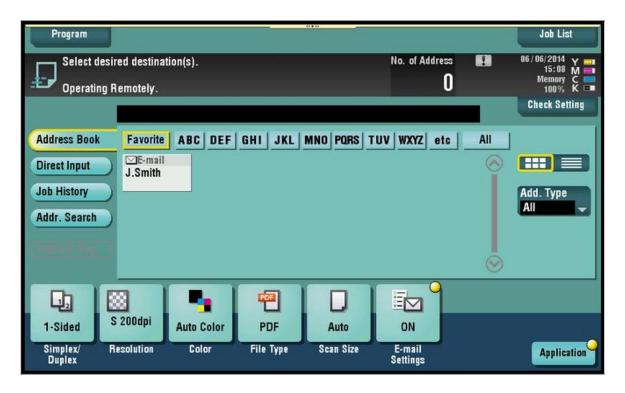

3 Select the one touch button.

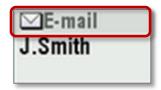

**NOTE** The button function (SMB, E-mail, and FTP) is shown at the top of the button

FOR DETAILED INFORMATION ON OPTION SETTINGS SUCH AS RESOLUTION, FILE TYPE, ETC - PLEASE REFER TO THE MACHINES USER MANUAL.

# To select additional Subject fields and Body text fields

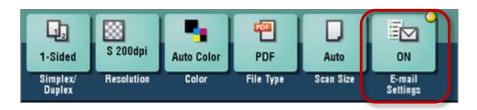

#### 1 Tap **E-mail Settings**

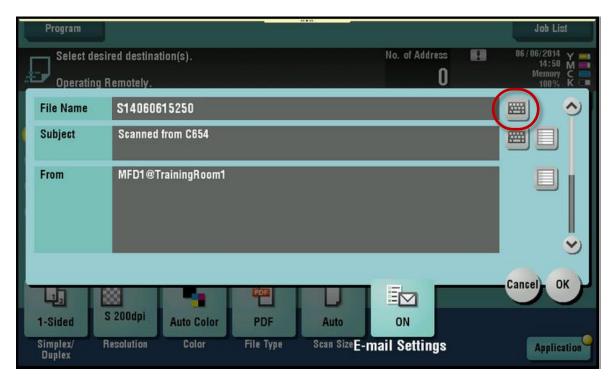

2 To over write the default **File Name** and type in a new file name, tap the keyboard icon

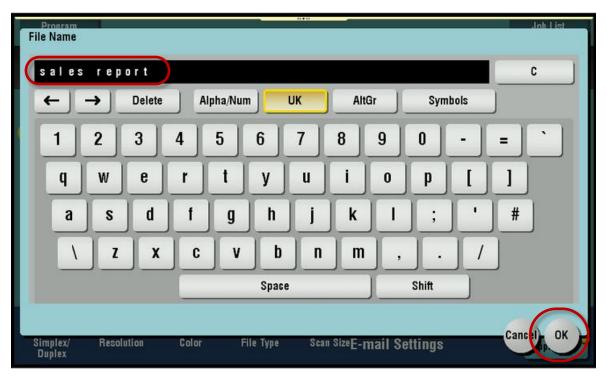

3 You can now type in a new file name then press the **OK** button.

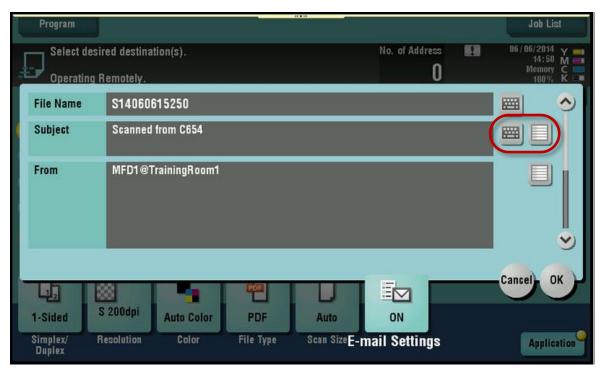

4 To manually type in a **Subject**, tap on the keyboard icon, or to use one of the pre-registered subjects, tap on the list icon

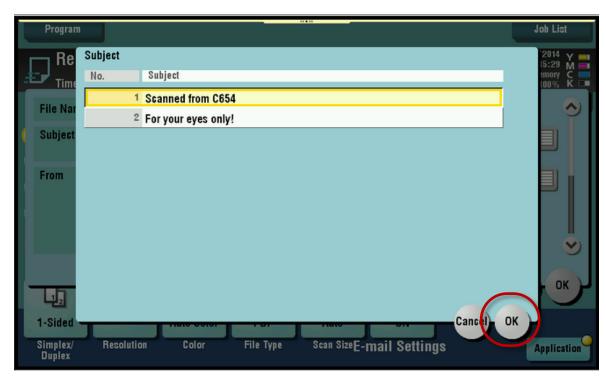

5  $\,$  Choose one of the pre-registered subjects and press the OK button.

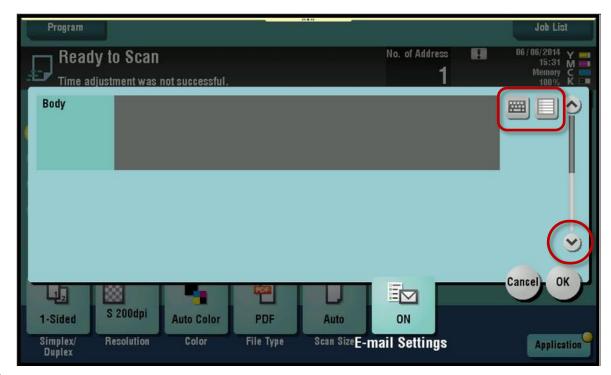

6 Scroll down until you can see the **Body** text field. Again you can use the keyboard icon to manually enter text or use the List icon to select one of the preregistered body text fields.

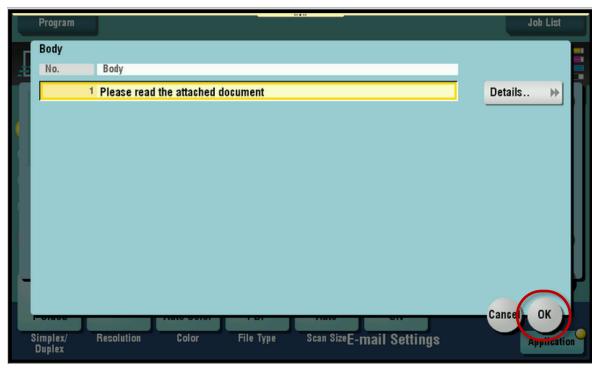

7 If you have selected use one of the pre-registered body text fields, click on **OK** 

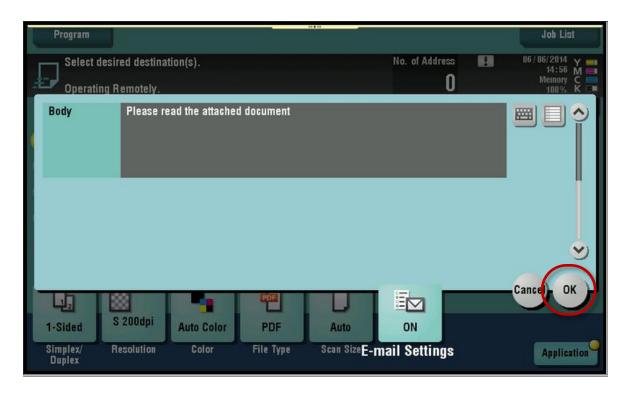

8 Press **OK again to finish** 

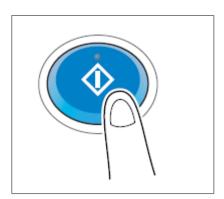

9 Press the **Start** button to initiate the scan

# This page intentionally left blank

# Did you find this guide helpful...?

- If you found this guide helpful or you think it could be improved in any way including any errors you may find!...
  - Please let us know as we really appreciate your feedback.
- Maybe there's a specific configuration guide that you would like to have created...

trainingadmin@konicaminolta.co.uk

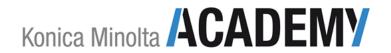